# DIGIPRIS

# **Manual de uso**

**Aviso de funcionamiento y de responsable sanitario del establecimiento de salud ambiental COFEPRIS-05-023**

**Aviso de modificación al aviso de funcionamiento o baja de establecimiento de productos y servicios COFEPRIS-05-049**

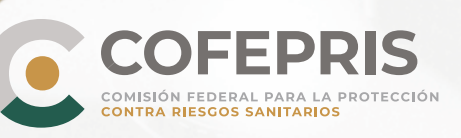

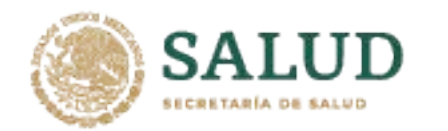

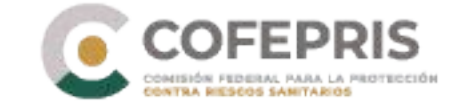

A continuación se enlistan los pasos para solicitar Aviso de funcionamiento y de responsable sanitario del establecimiento de salud ambiental y Aviso de modificación al aviso de funcionamiento o baja de establecimiento de productos y servicios. **(COFEPRIS-05-023 / COFEPRIS-05-049)**

# **Acceso al Sistema**

**1**

1.- Para ingresar a DIGIPRiS entre a **https://www.gob.mx/cofepris**, diríjase a la sección "ligas de interés" y dar clic en **"Plataforma de trámites autogestivos".**

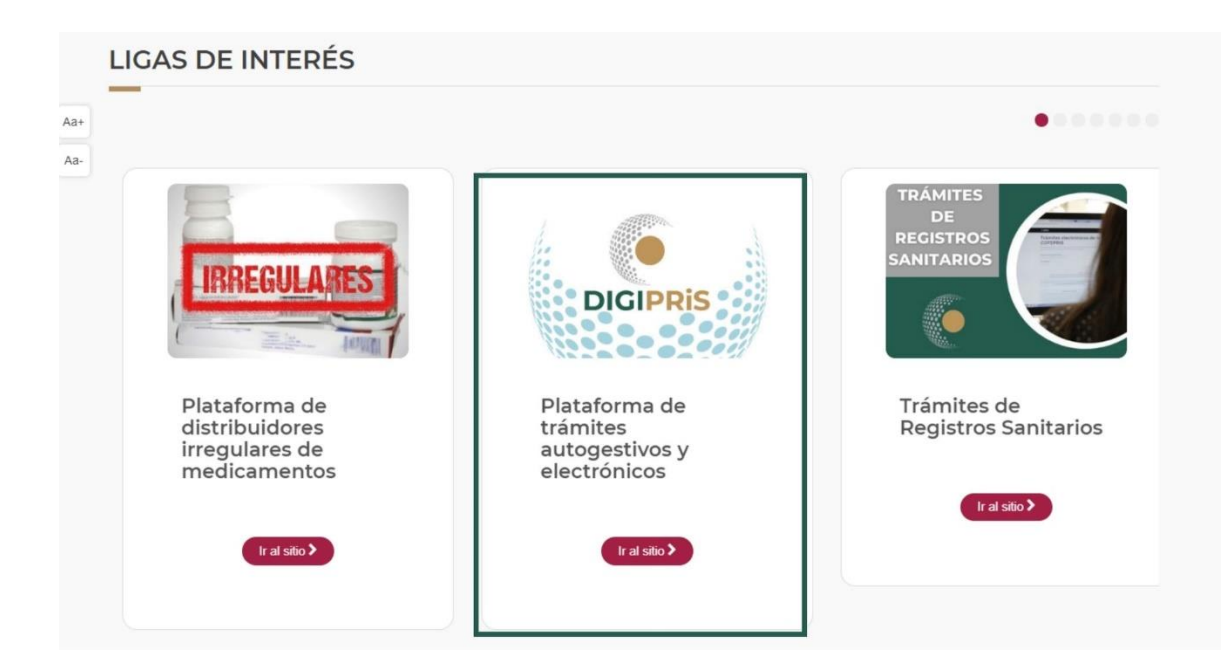

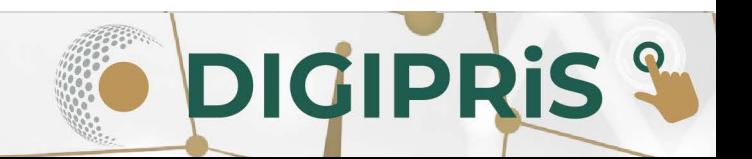

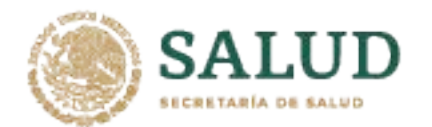

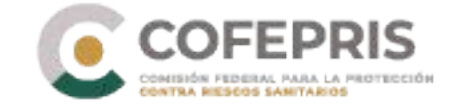

2.- Una vez en el sitio, dará clic en la sección de *"Trámites autogestivos*", posteriormente en "*Inicio de sesión*", en caso de no tener cuenta, deberá registrarse como persona moral o física. (*[Registro en DIGIPRiS](https://www.gob.mx/cms/uploads/attachment/file/768724/Manual_registro_DIGIPRiS.pdf)*).

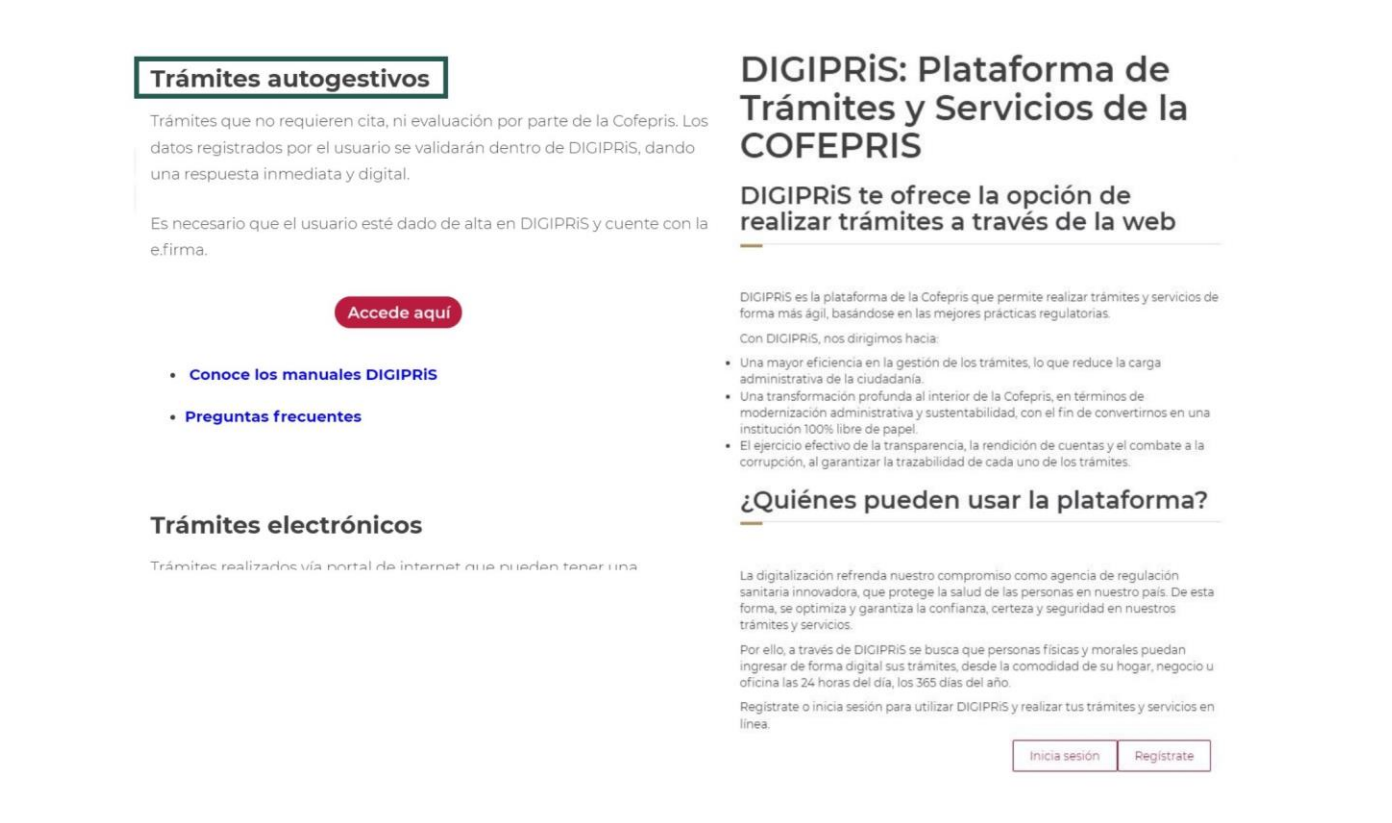

3.- Para iniciar sesión, deberá ingresar los datos de la e-firma (Certificado .cer) con la que se registró previamente, y se dará clic en *"Validar datos",* visualizaremos los datos vinculados a la e-firma, de ser correctos, se dará clic en *"Continuar".*

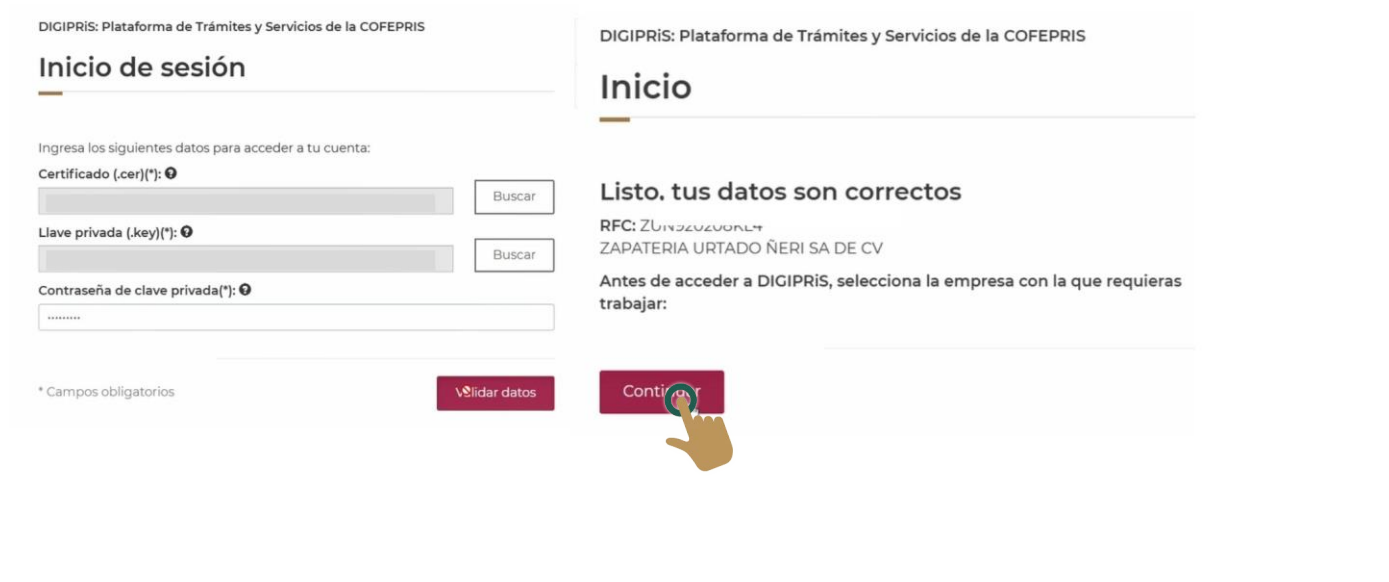

**DIGIPRIS** 

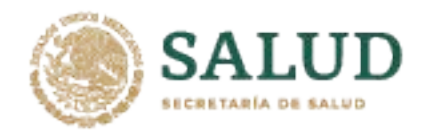

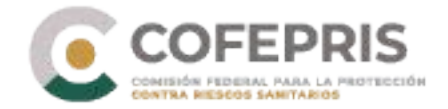

*4.-* Seleccione la persona física/moral con la que se va a realizar el trámite.

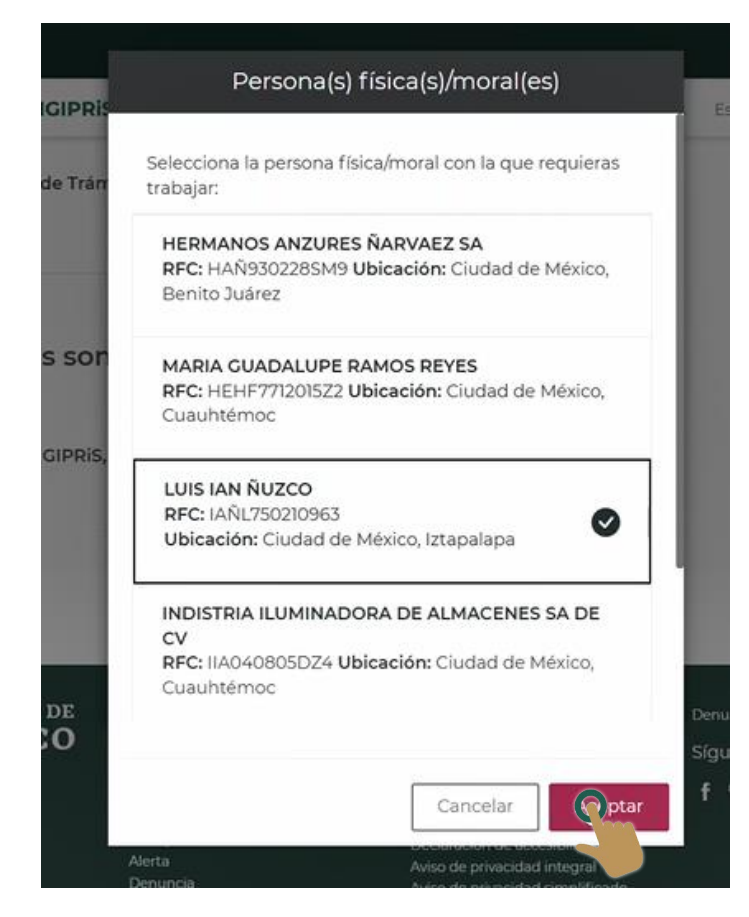

5.- En la página principal de su sesión, desplácese a la parte inferior a la sección de Funcionalidades de la plataforma y de clic en **Catálogo de trámites** en "*Ver trámites".*

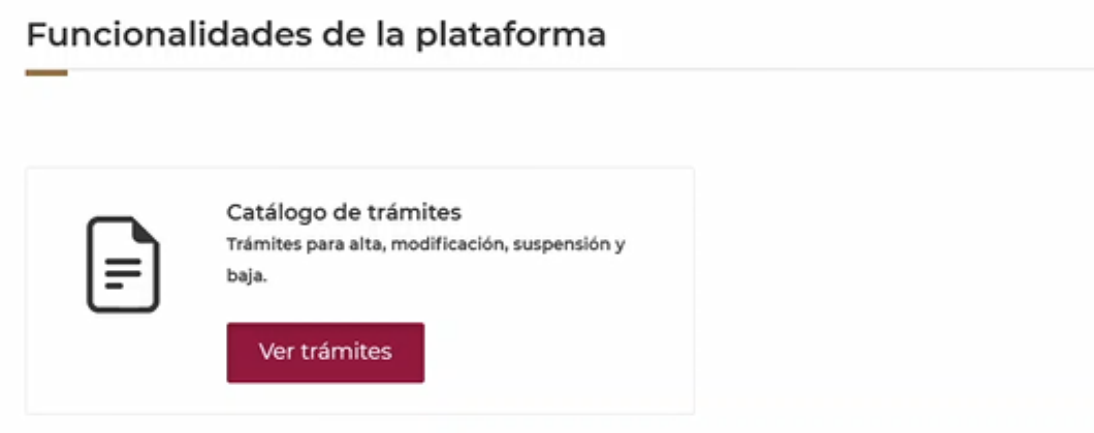

**DIGIPRIS &** 

**3**

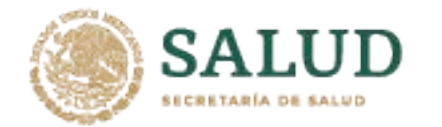

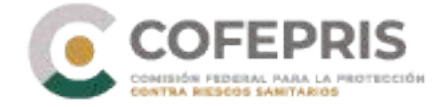

6.-Una vez en el catálogo de trámites seleccionar:

- Primero "Salud ambiental",
- Posteriormente "Aviso de funcionamiento y de responsable sanitario del establecimiento de salud ambiental".

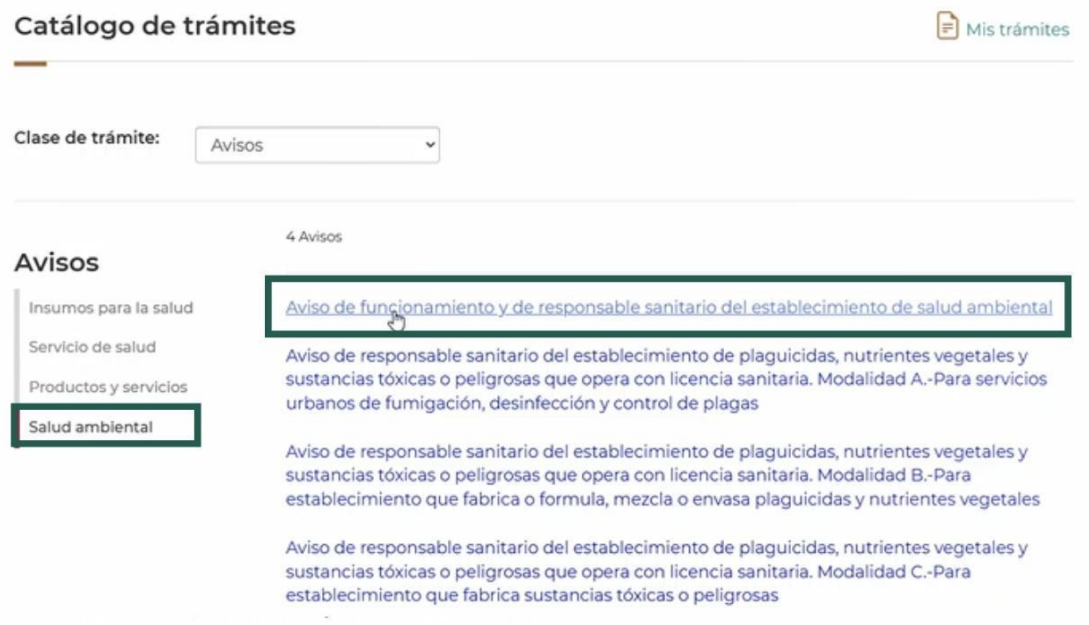

\*Si va a realizar un Aviso de funcionamiento y de responsable sanitario del establecimiento de salud ambiental, continúe en el **[numeral 7.](#page-5-0)**

\*\*Si va a realizar un Aviso de modificación al aviso de funcionamiento o baja de establecimiento de productos y servicios, pase al **[numeral 15.](#page-11-0)**

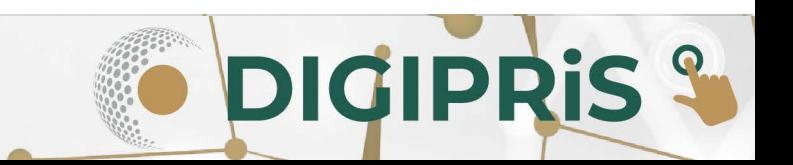

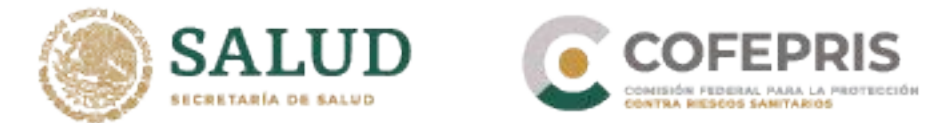

# **Aviso de funcionamiento y de responsable sanitario del establecimiento de salud ambiental**

<span id="page-5-0"></span>7.- En la siguiente sección seleccionar **Alta** y posteriormente dar clic en "*Iniciar trámite".*

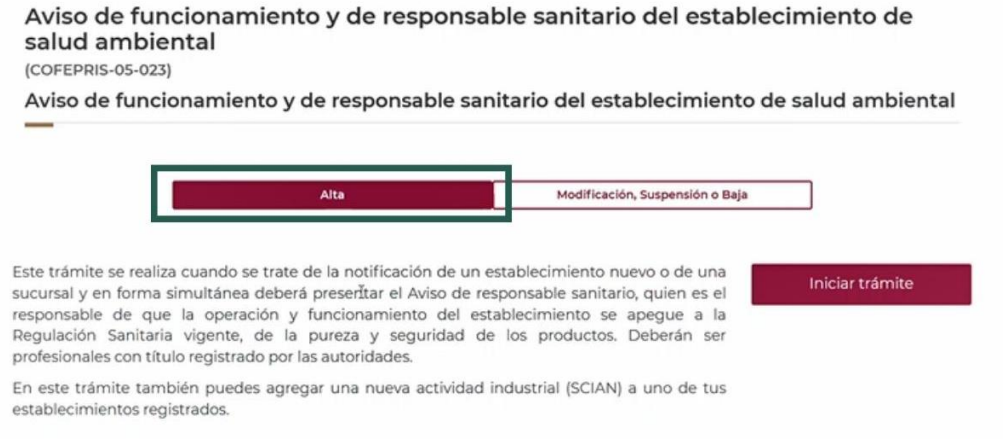

8.- Al iniciar el trámite se visualizarán en pantalla los datos del **Propietario** que ya han sido cargados previamente durante el registro. Verificar que sean correctos y dar clic en *"Guardar y Continuar*".

#### Aviso de funcionamiento y de responsable sanitario del establecimiento de salud ambiental

Homoclave: COFEPRIS-05-023

Para completar tu trámite, es necesario que nos proporciones información sobre el propietario, establecimiento, responsable sanitario y producto o servicio.

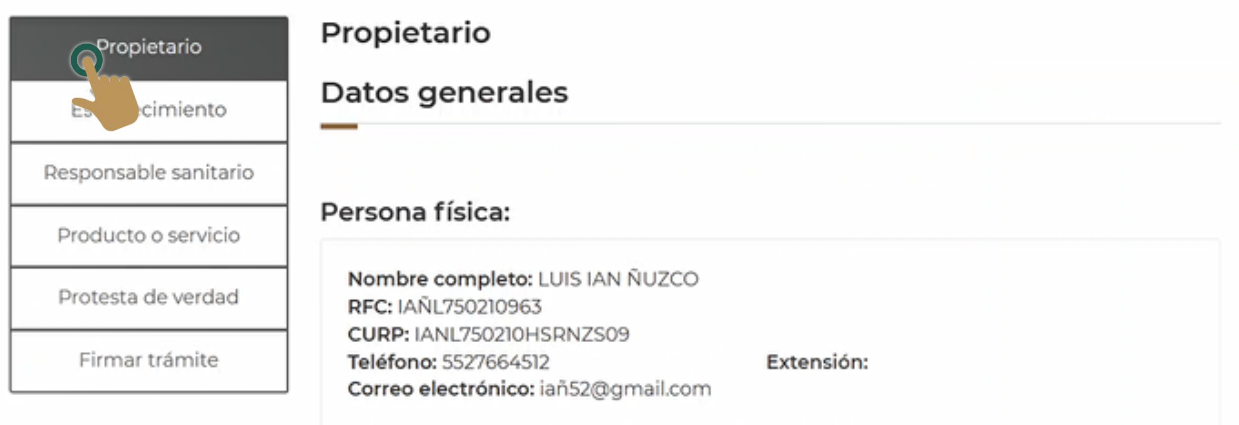

**DIGIPRIS &** 

**5**

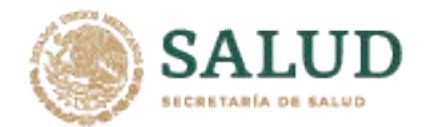

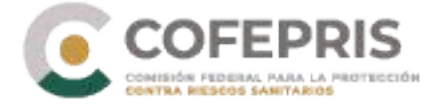

#### 9.- En la pestaña relacionada al **Establecimiento** ingresar:

A) Datos generales: nombre y domicilio del establecimiento (puede utilizar uno de sus establecimientos previamente ingresados en DIGIPRiS). Al concluir con el ingreso de información se dará clic en "*Guardar y continuar*".

Aviso de funcionamiento y de responsable sanitario del establecimiento de salud ambiental

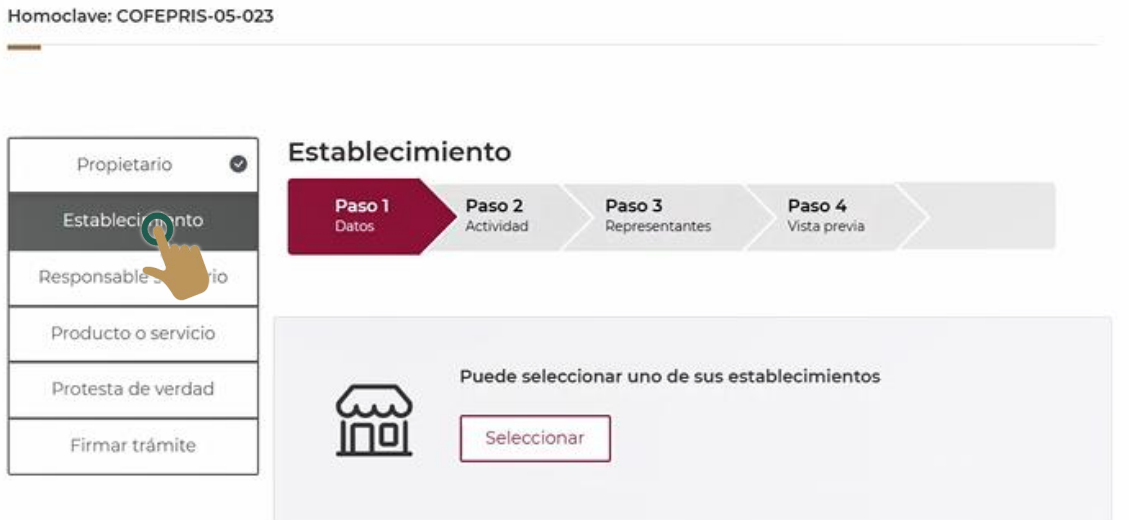

B) Actividad industrial: productos o servicios, inicio de operaciones y horarios de atención, después de ingresar la información se dará clic en "*Guardar y continuar*".

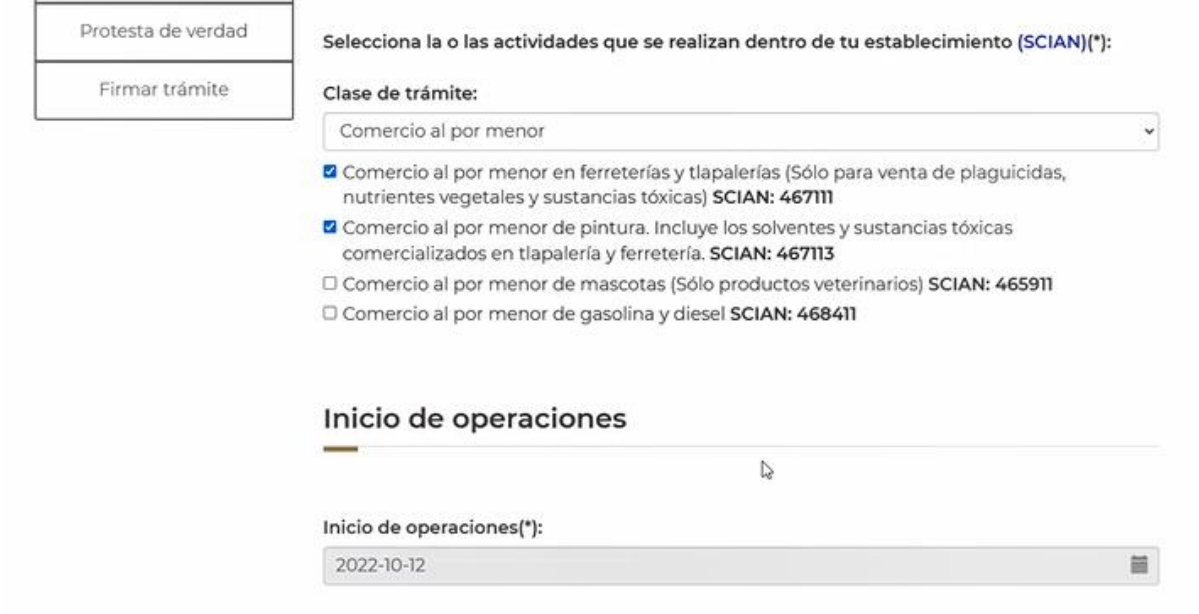

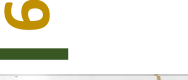

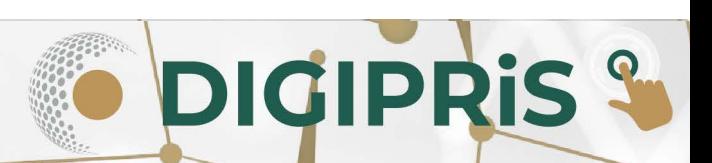

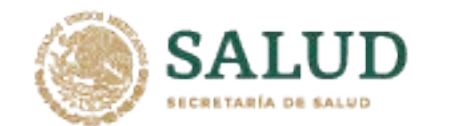

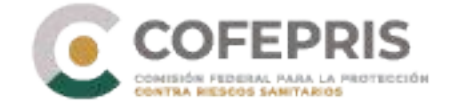

**ATENCIÓN:** "DIGIPRiS no permite cambios en datos de establecimiento nombre o razón social y, dirección en DIGIPRiS, asegúrese de cargar los datos correctamente ya que si requiere modificar esta información tendrá que dar baja el establecimiento y dar de alta otro Aviso de funcionamiento con los datos correctos".

C) Se ingresarán los datos generales del representante legal y la persona autorizada, así como los documentos que acrediten su personalidad jurídica.

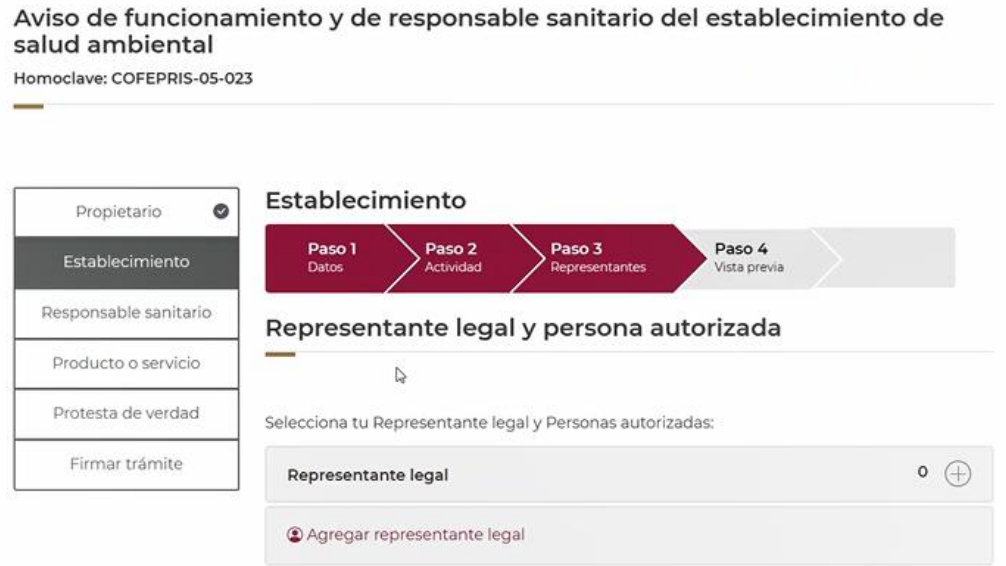

9.1- Al concluir de ingresar los datos del establecimiento, podrá visualizar una vista previa y en caso de ser necesario modificar sus datos. Si no se requieren cambio, dar clic en "*Continuar*", y se mostrará la pantalla de confirmación, seleccionar "*Confirmar*" y pasar a la siguiente sección.

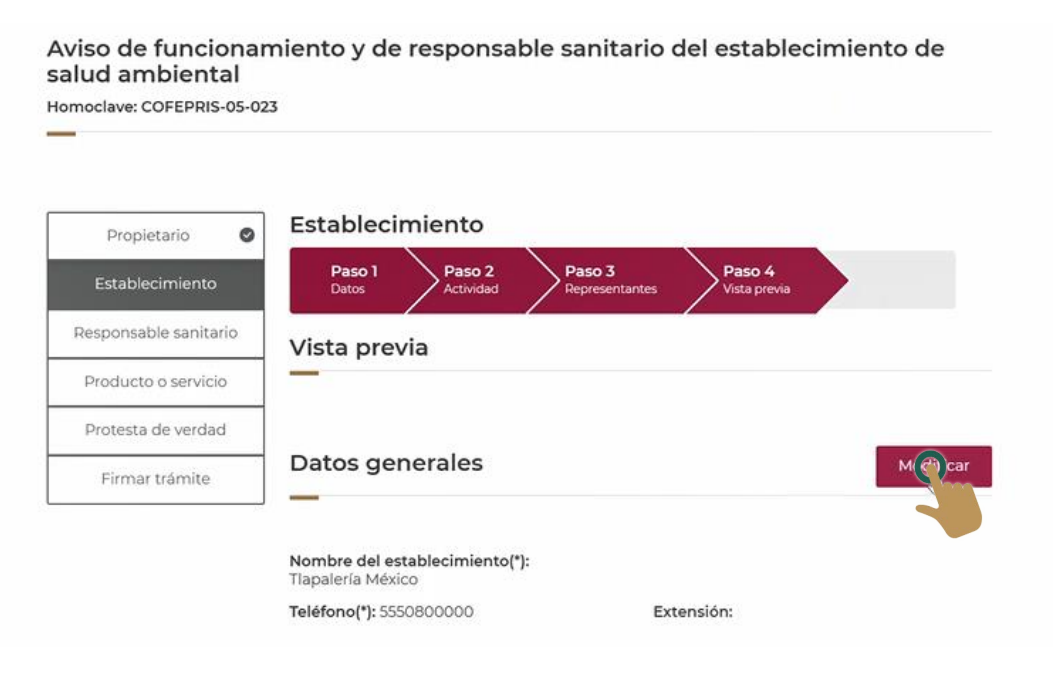

**DIGIPRIS &** 

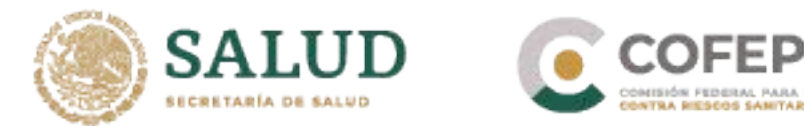

10.- En la sección de responsable sanitario ingrese sus datos generales, datos de contacto, perfil profesional y número de cédula profesional, al igual que su jornada laboral. Al concluir de ingresar los datos, de clic en "*Guardar y continuar"*. En vista previa, podrá modificar la información, y al concluir seleccione "*Continuar*".

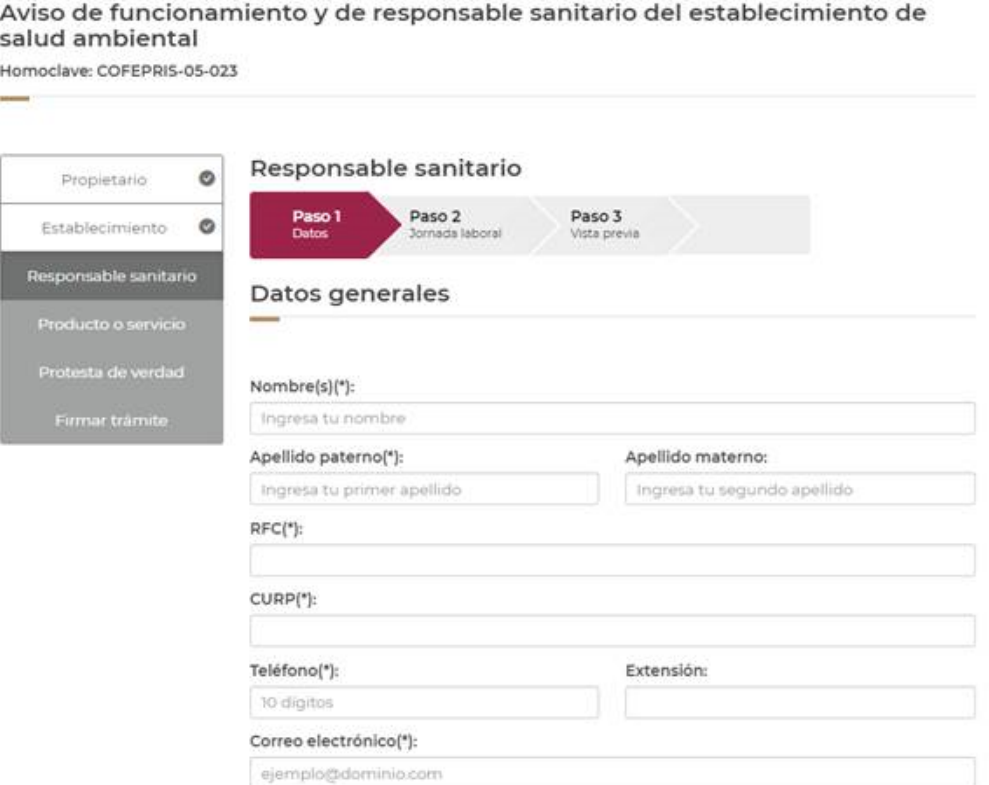

11.- Siga con la sección de producto o servicio, seleccionando al menos un producto de la SCIAN seleccionada. Al concluir, dar clic en "*Continuar*".

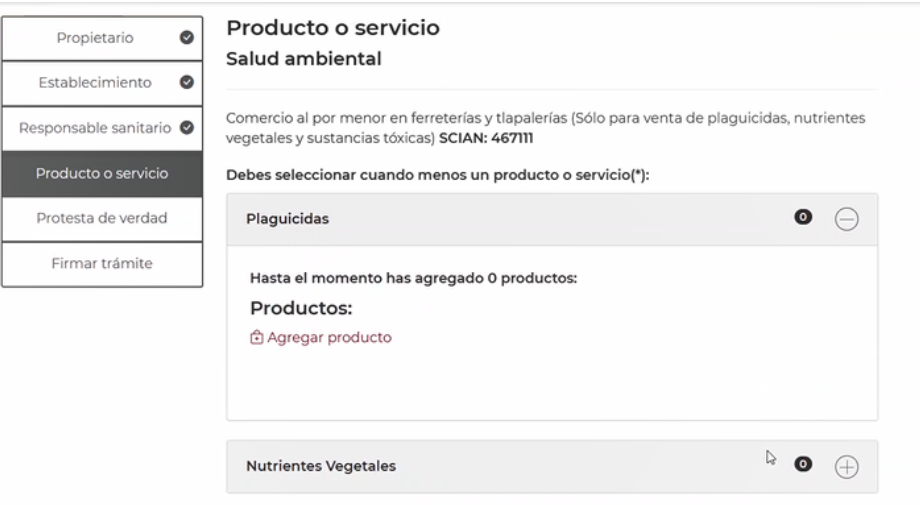

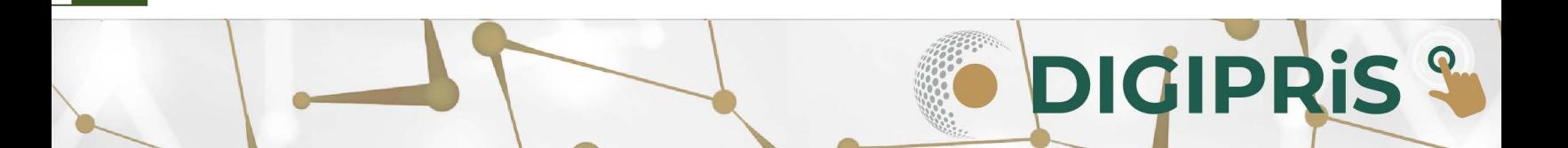

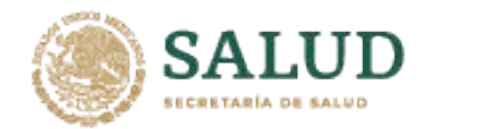

11.- En la pestaña "**Protesta de verdad**", después de leer la declaración, y si se está de acuerdo, dar clic en "*Acepto protesta de decir verdad*", así mismo señale si se está de acuerdo o no en que los datos sean públicos, y si se desea recibir notificación a través de medios electrónicos, para finalizar seleccioné *"Guardar y continuar".*

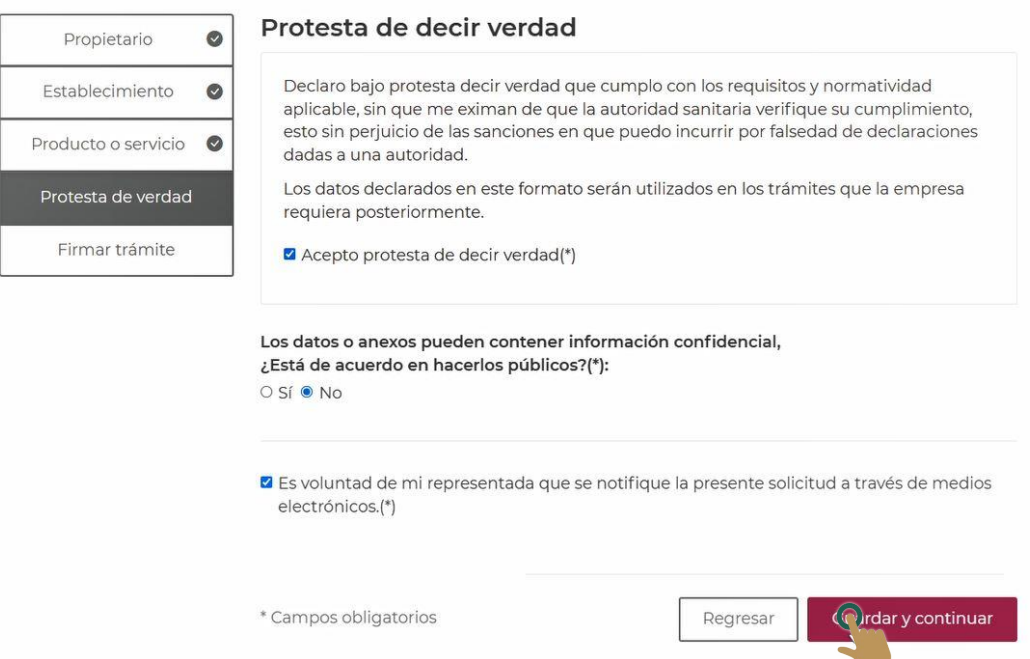

12.- Para concluir se solicitará que el responsable sanitario y el propietario o representante legal firme el trámite con su e.firma, dar clic en "*Entendido*" para poder continuar a la firma.

\*Mediante correo electrónico se solicitará la firma al responsable sanitario como al propietario o representante legal.

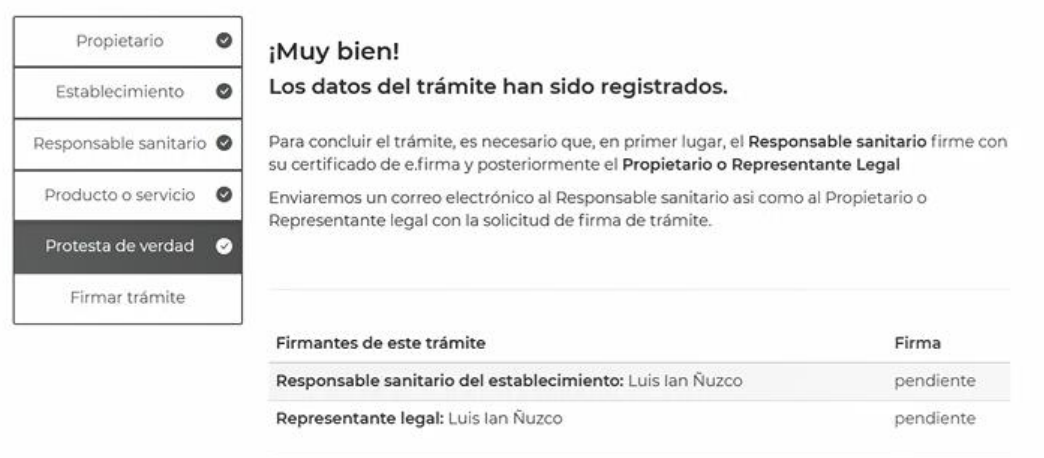

**DIGIPRIS &** 

Puedes seguir realizando trámites.

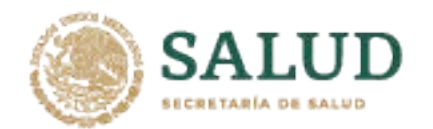

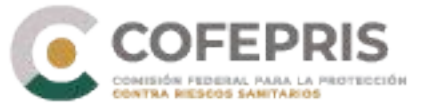

### 13.- En la última pestaña, el responsable sanitario ingresará el certificado de su e.firma y dará clic en "*Firmar*", posteriormente el propietario o representante legal.

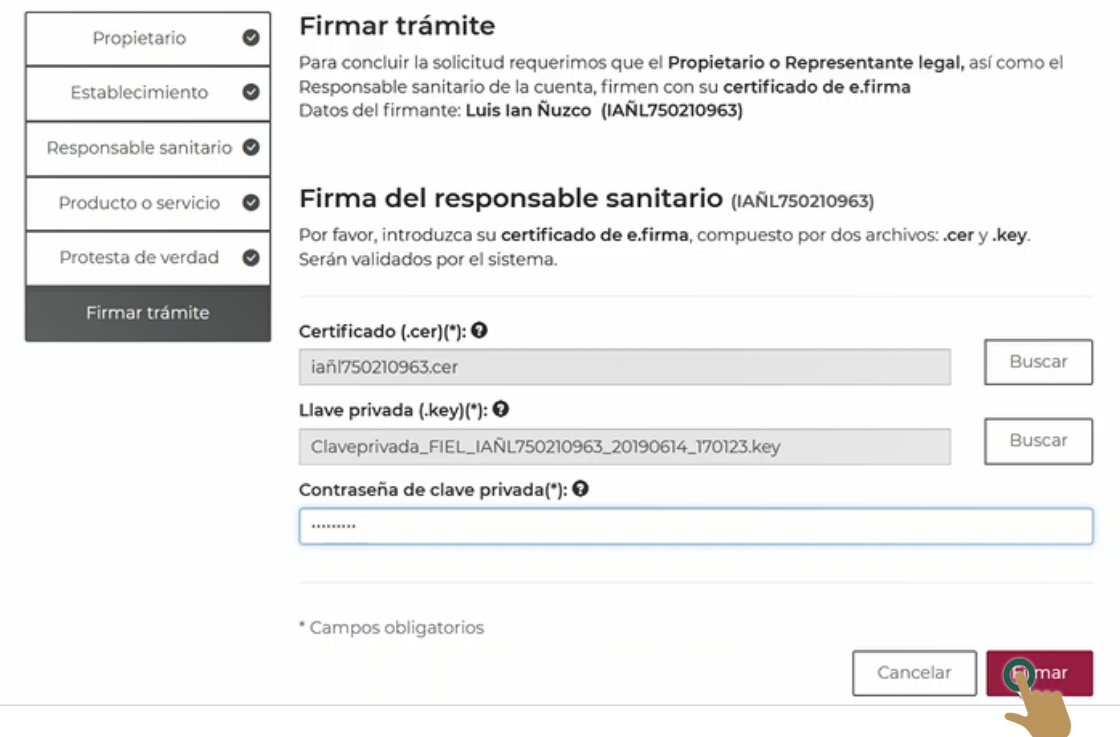

14.-Una vez firmado el trámite, se dará por concluido. Dar clic en "*Descargar acuse*" y posteriormente en "*Finalizar*".

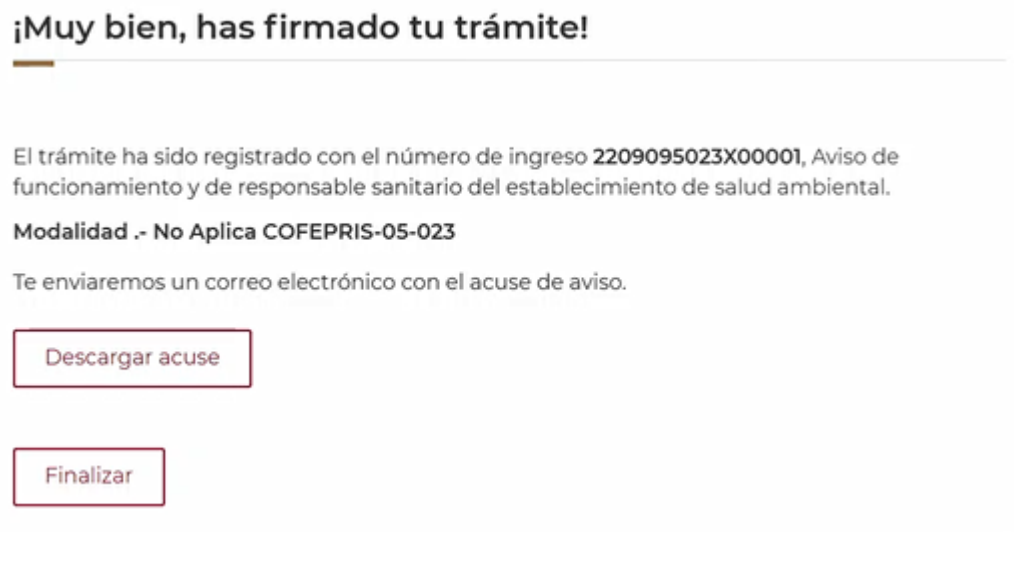

**DIGIPRIS &** 

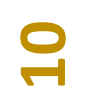

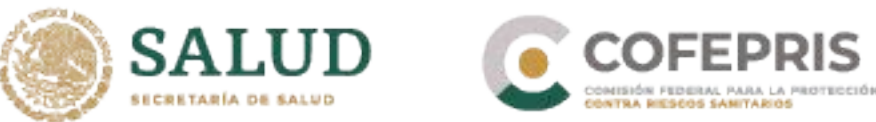

# **Aviso de modificación al aviso de funcionamiento o baja de establecimiento de productos y servicios**

<span id="page-11-0"></span>15.- Para iniciar la modificación de un aviso de funcionamiento, seleccione la opción "**Modificación, Suspensión o Baja**", posteriormente en el botón "*Seleccionar*" para escoger el establecimiento al cuál se hará la modificación.

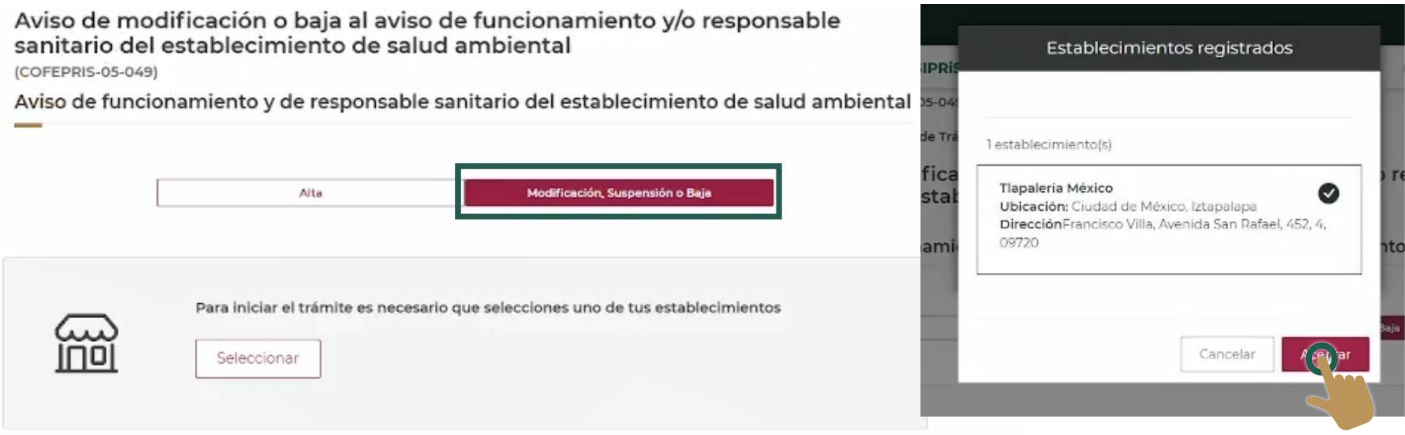

16.- Visualizará los registros de trámites relacionados al establecimiento y seleccionar el que se requiera modificar, posteriormente dar clic en "*Iniciar trámite*".

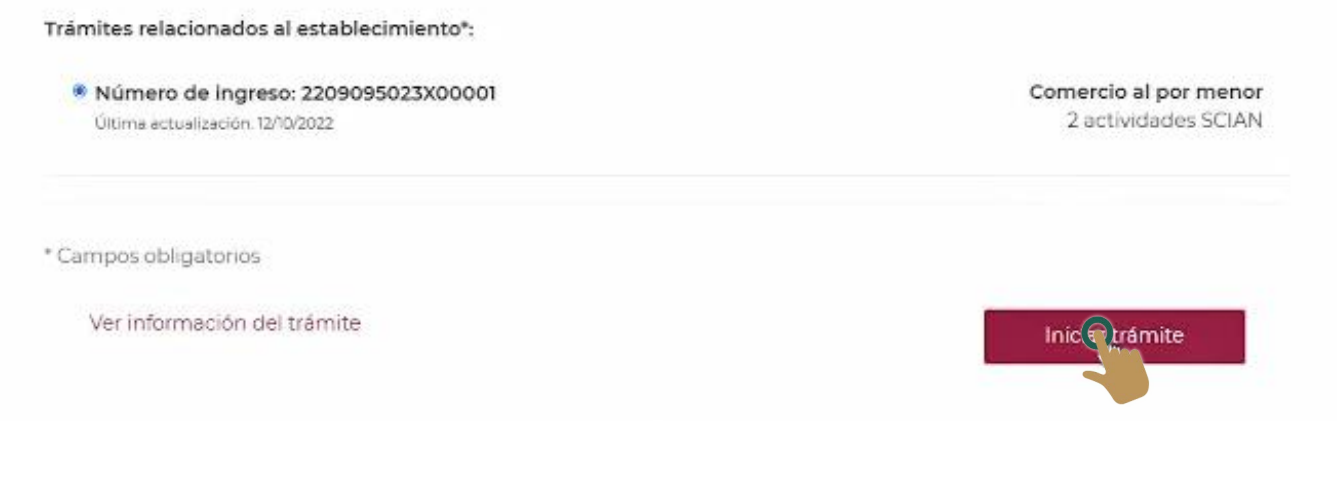

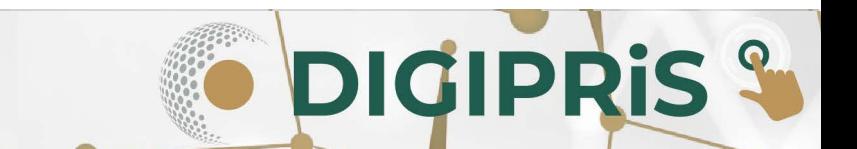

**11**

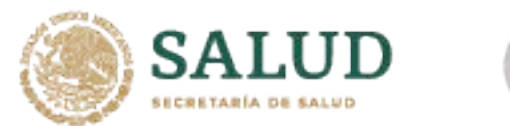

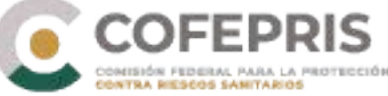

17.- Se presentarán los datos ingresados con anterioridad y se seleccionará la acción de "*Modificar*".

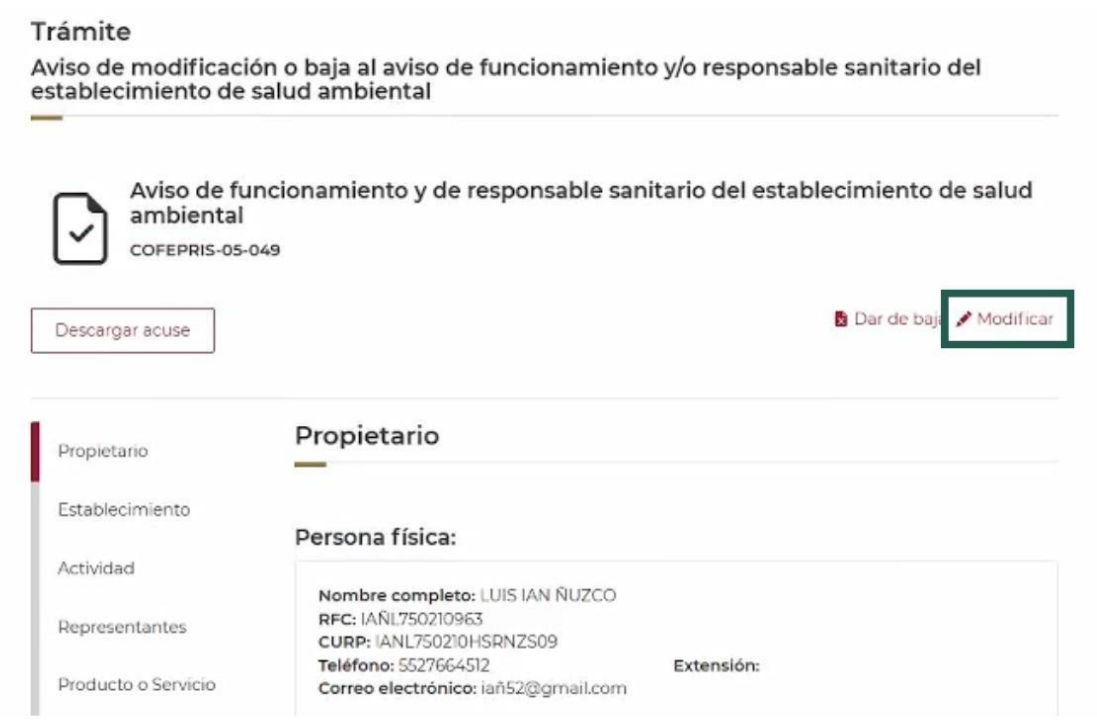

18.- Antes de iniciar la modificación de la información del trámite, tendremos un aviso de lo que puede generar el cambio de información de este trámite, y de estar de acuerdo se dará clic en "*Guardar y continuar*" para continuar con el trámite.

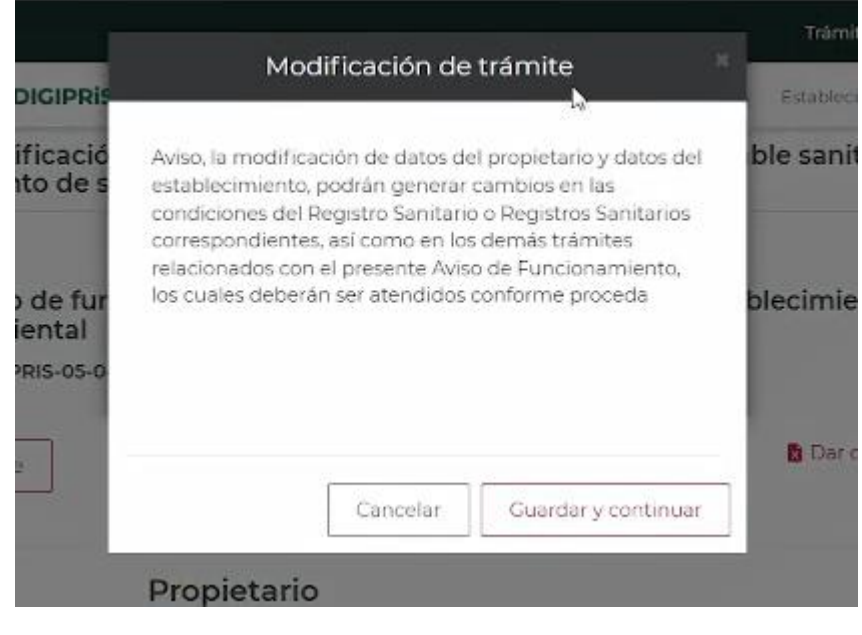

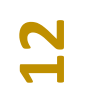

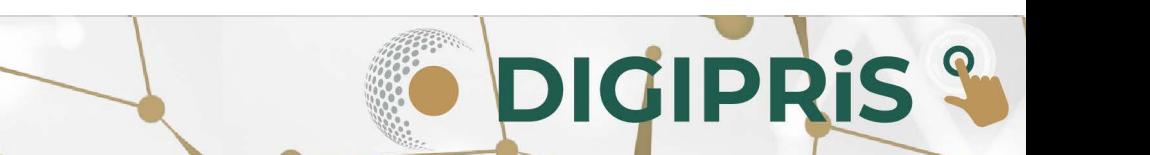

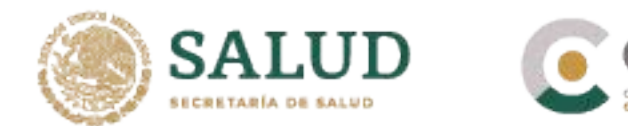

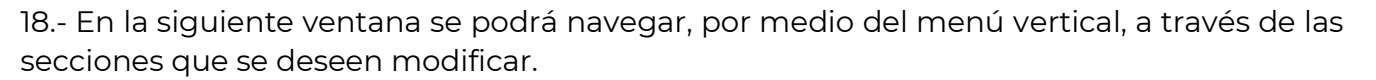

Para completar tu trámite, es necesario que nos proporciones información sobre el propietario, establecimiento, responsable sanitario y producto o servicio.

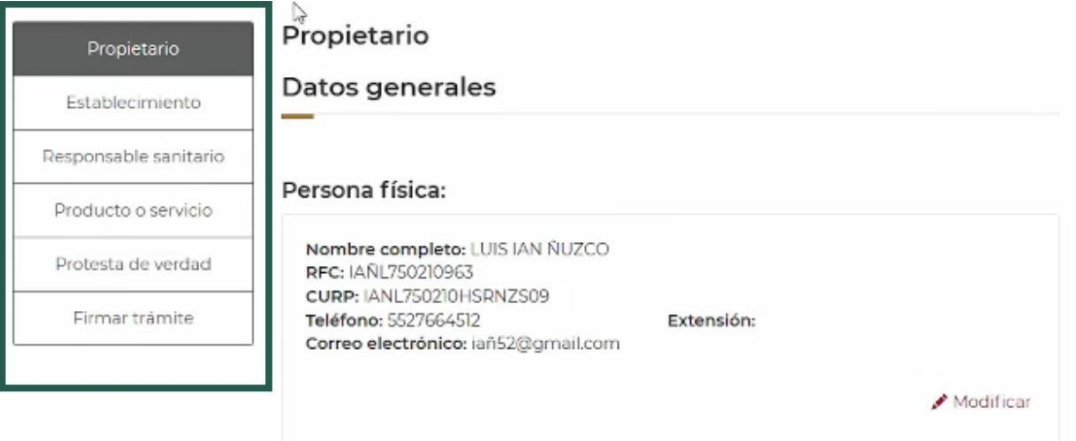

19.- Al terminar de modificar las pestañas necesarias, nuevamente dar lectura a la **Protesta de verdad** y de estar de acuerdo dar clic en "*Acepto protesta de decir verdad*", así mismo señale si se esta de acuerdo o no que los datos sean públicos, y si se desea recibir notificación a través de medios electrónicos, para finalizar seleccioné "*Guardar y continuar".*

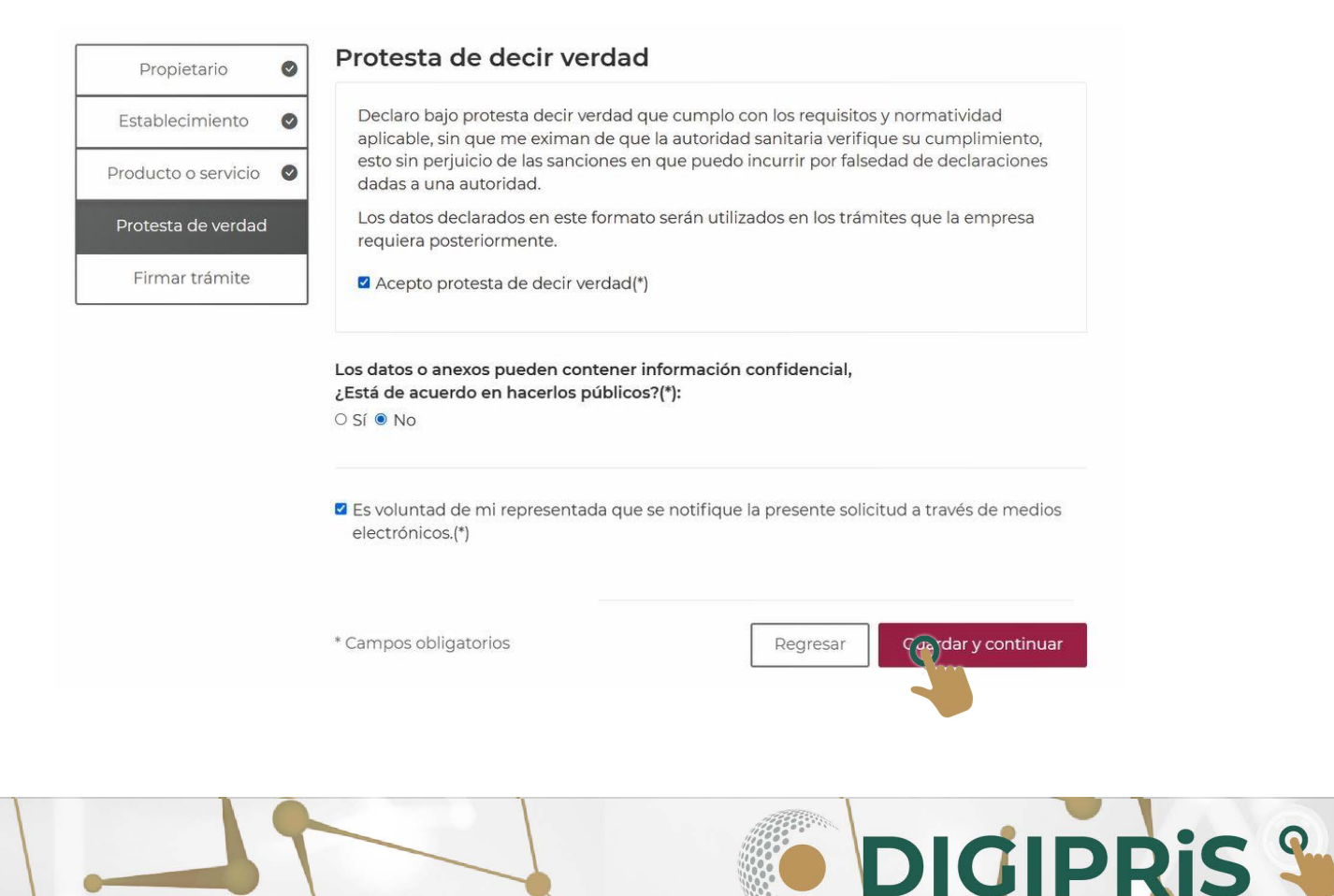

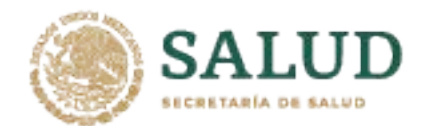

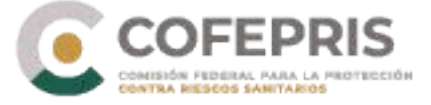

12.- Para concluir la modificación del trámite se solicitará que el responsable sanitario y el propietario o representante legal firme el trámite con su e.firma, dar clic en "*Entendido*" para poder continuar a la firma.

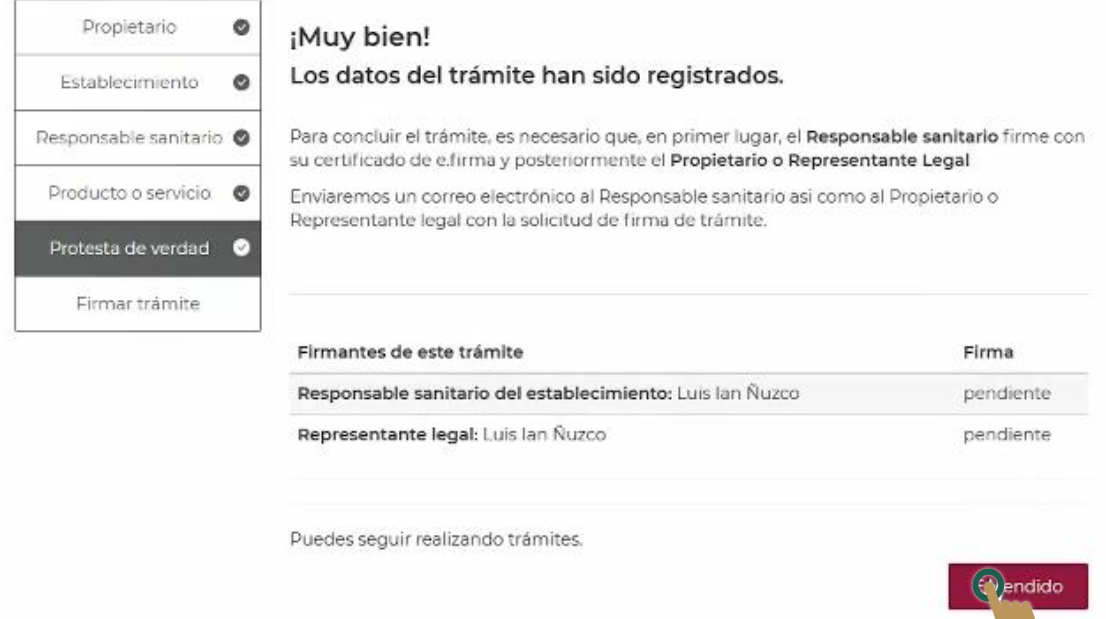

13.- En la última pestaña, el responsable sanitario ingresará el certificado de su e.firma y dará clic en "*Firmar*", posteriormente el propietario o representante legal.

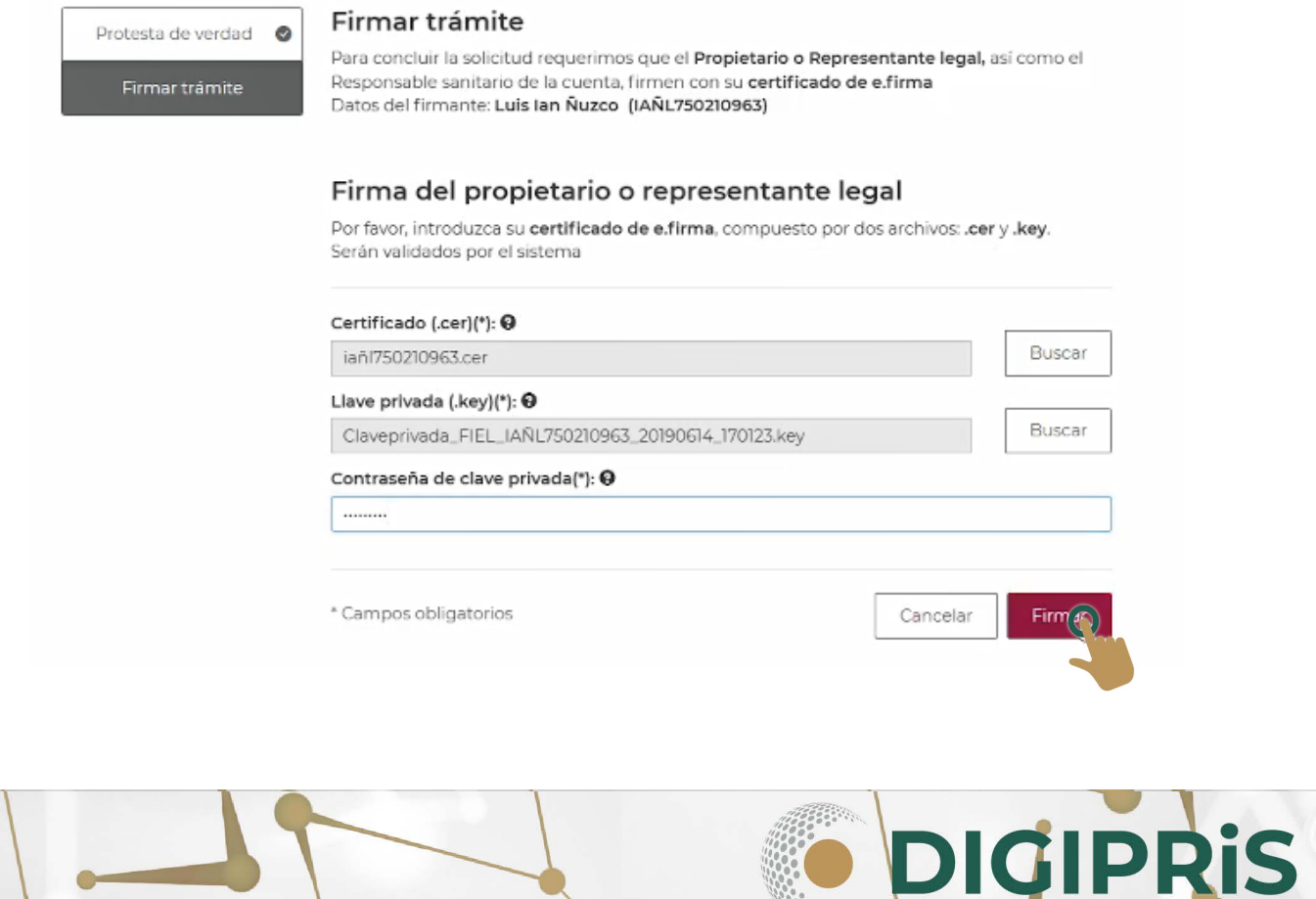

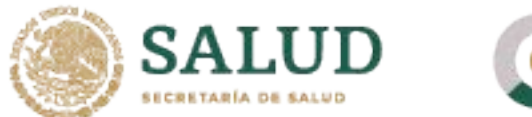

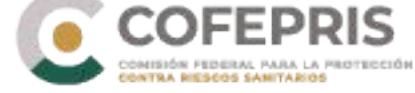

14.-Una vez firmado el trámite, se dará por concluido, se dará clic en "*Descargar acuse*" y posteriormente en "*Finalizar*".

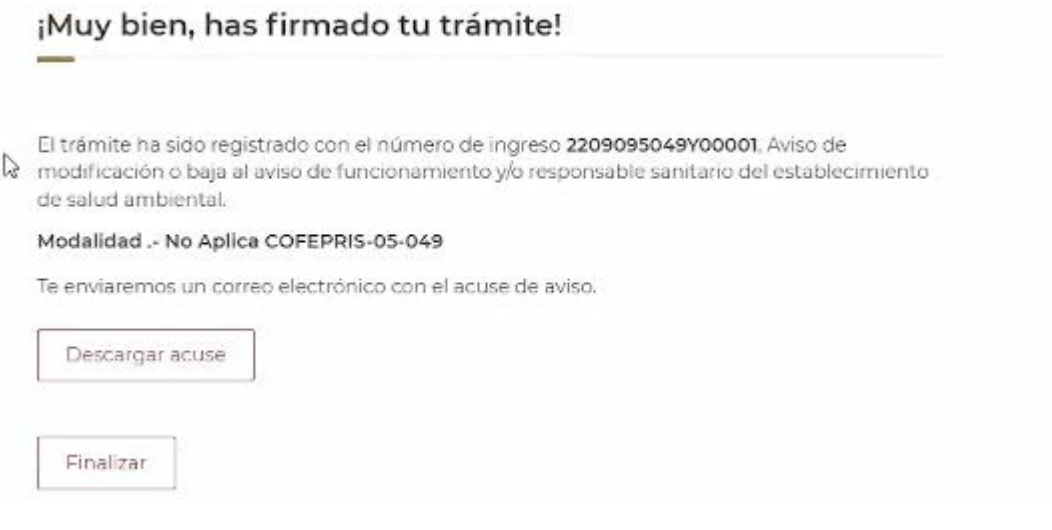

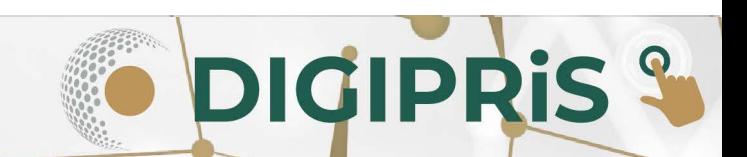